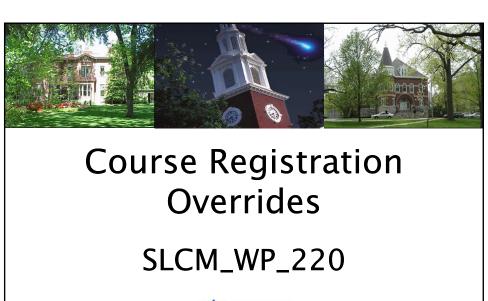

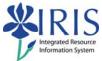

UNIVERSITY OF KENTUCKY

SLCM\_WP\_220 Overrides

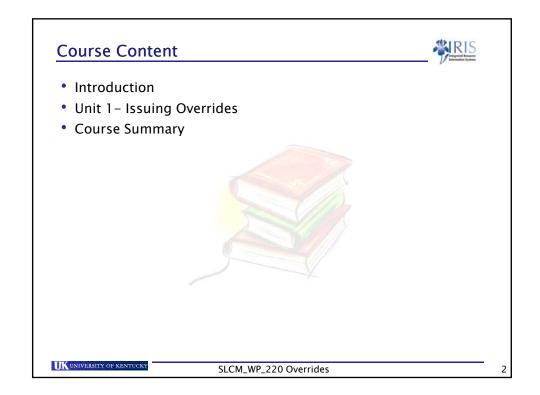

# **Learning Objectives**

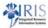

At the end of this course you will be able to:

- Navigate myUK Web Portal to the Overrides Section
- Conduct a Student Search
- Conduct a Course Search
- Select the Appropriate Section or Sections for the Override
- Issue an Override to the Student
- Remove an Override from a Student

UNIVERSITY OF KENTUCKY

SLCM\_WP\_220 Overrides

3

# myHelp SLCM Portal Access

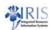

- In order to access SLCM Portal data, the user needs:
  - To successfully complete this course
  - To be designated as person responsible for issuing overrides
  - To sign the Statement of Responsibility (SOR)
    - Instructions available at: http://www.uky.edu/IRIS/train/SOR\_Information.html
    - If you have signed the SOR in UK\_100, you do not need to sign it a second time
- If you do not have access, please work with your college contact to get this access assigned
  - The college contact list is located at <u>http://www.uky.edu/IRIS/CM/cm\_group.html</u>

UK UNIVERSITY OF KENTUCKY

SLCM\_WP\_220 Overrides

### Overview

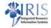

Some courses and/or sections offered by the university are restricted to students who have met certain criteria. Students cannot register for the courses unless they meet these requirements. In some cases an administrative user will need to allow a student to register in a course/section, even though the student does not meet the requirements. This course demonstrates the steps used to grant the student an override for one or all sections of a course.

Certain administrative users in departments will be given permission to grant overrides to students by the Registrar's Office and will use this transaction for that purpose. The permissions are assigned for courses in a particular department or college.

An administrative user needs to give a student the ability to override a restriction on a course or section, to allow the student to register for that course/section.

UNIVERSITY OF KENTUCKY

SLCM\_WP\_220 Overrides

5

### The myUK Web Portal

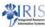

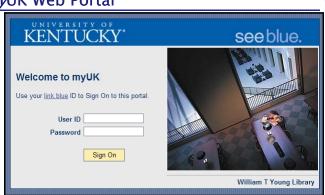

Issuing a Course Registration Override is done through the myUK Web Portal. The myUK web portal is a way to access IRIS data through a web interface rather than logging into the SAP GUI system.

The procedure is a simple process; enter the student, the course/section, and issue the override.

Users must have an Active Directory ID and password to access the myUK portal.

UNIVERSITY OF KENTUCK

SLCM\_WP\_220 Overrides

# Who will use the myUK Web Portal?

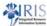

- Students:
  - View and Print class schedules
  - Look up course offerings
  - Book (or register for) courses
- Faculty and Staff:
  - Search for students
  - View a student profile (directory information)
  - Display course offerings
  - Enter grades
  - Issue Course Registration Overrides

UNIVERSITY OF KENTUCKY

SLCM\_WP\_220 Overrides

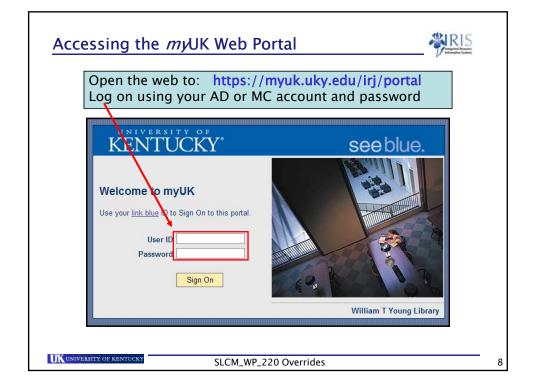

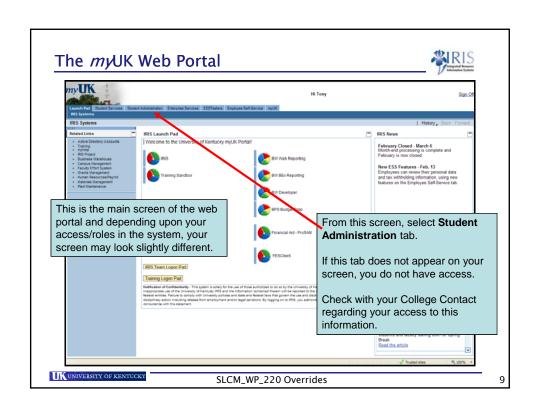

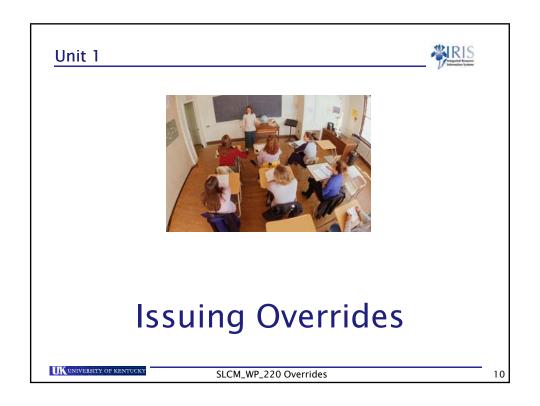

# Unit 1 – Issuing Overrides

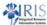

- · Navigating Student Overrides
- · Student and Course Search
- · Applying the Override
- · Additional Overrides
- · Removing Overrides
- Important Override Notice

UK UNIVERSITY OF KENTUCKY

SLCM\_WP\_220 Overrides

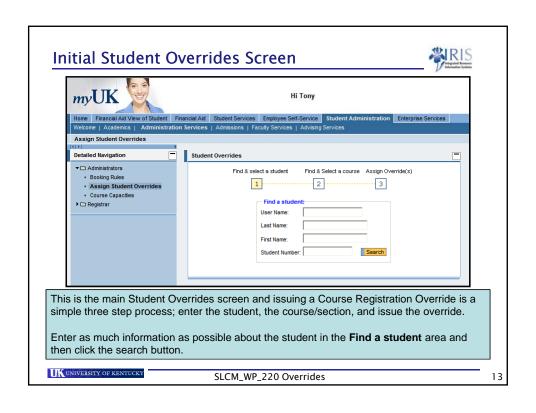

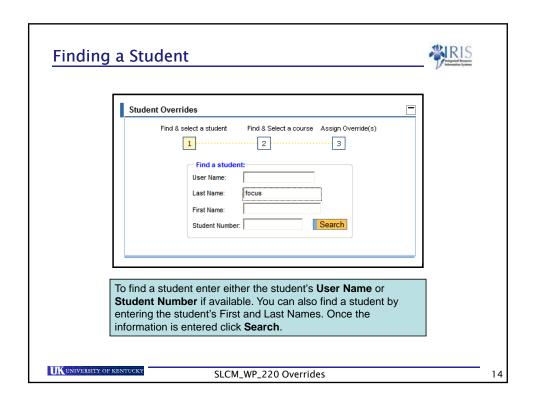

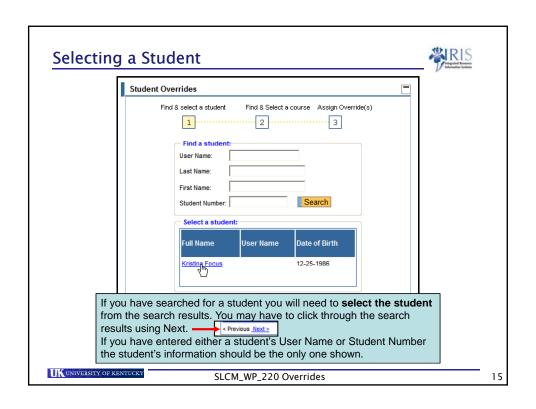

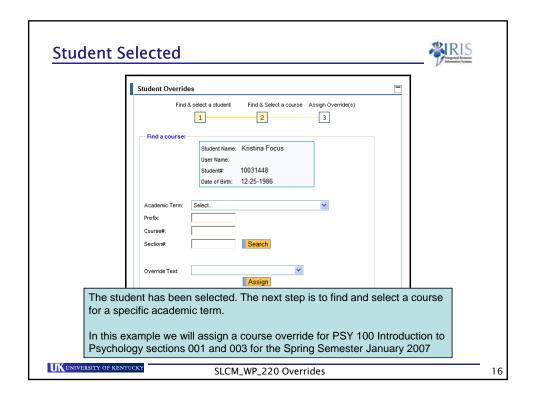

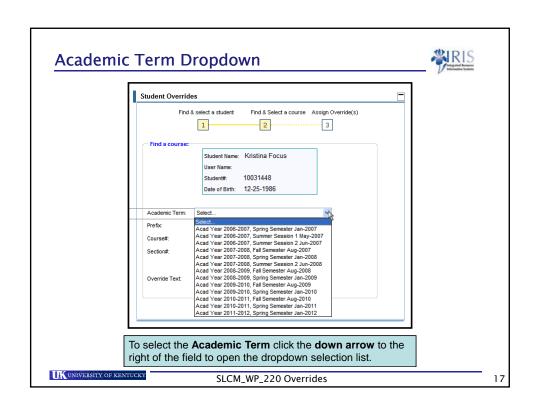

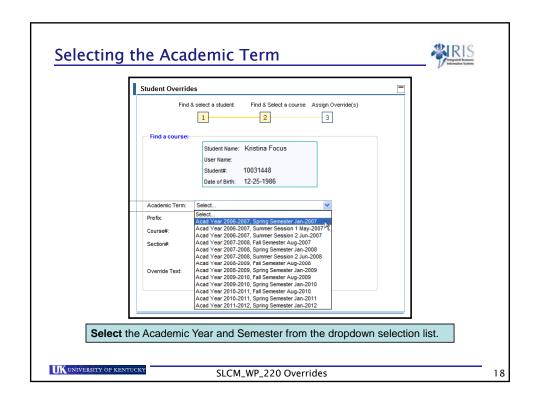

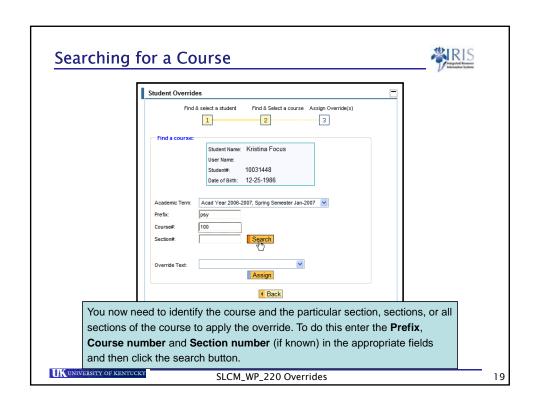

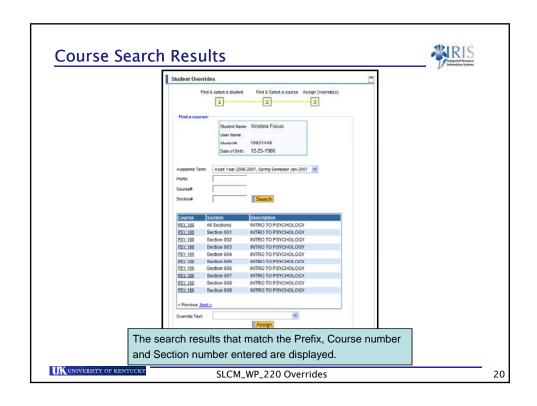

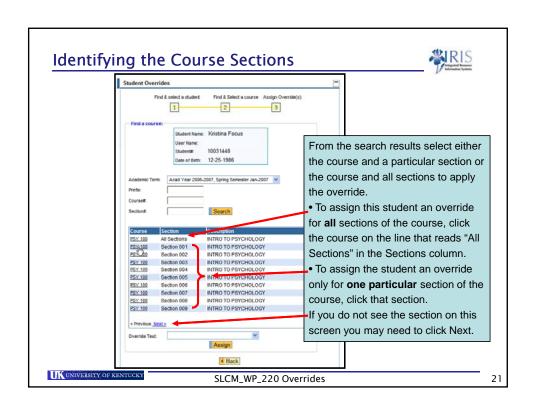

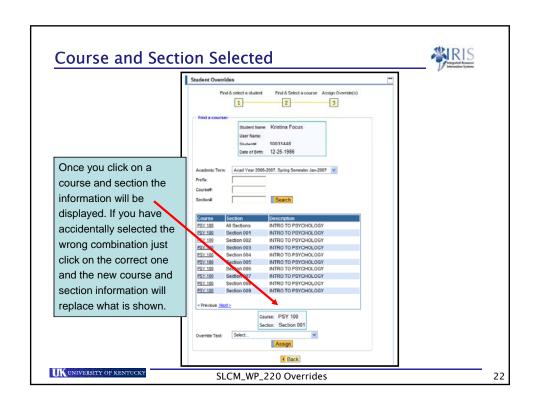

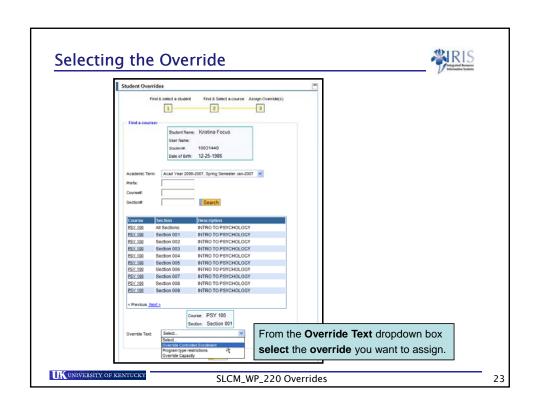

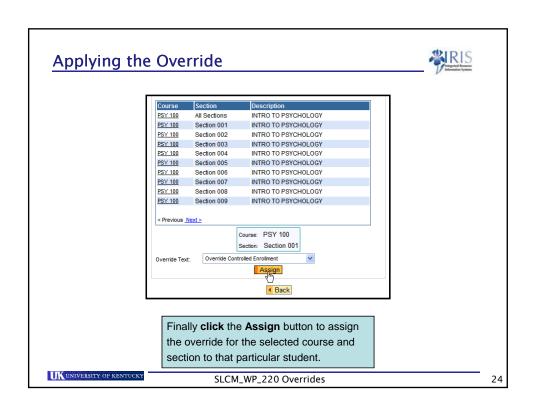

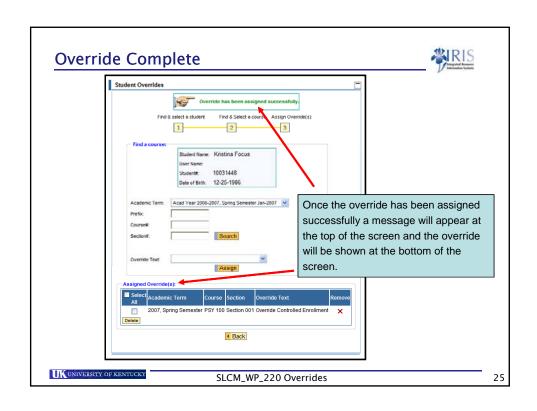

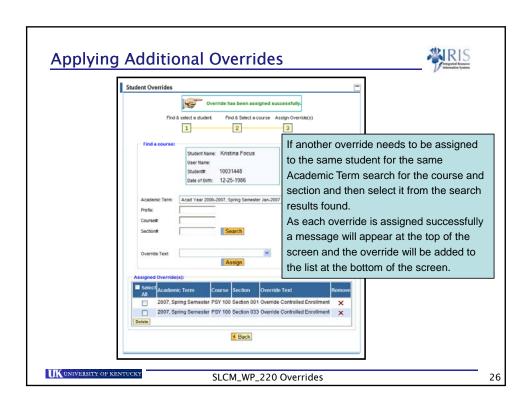

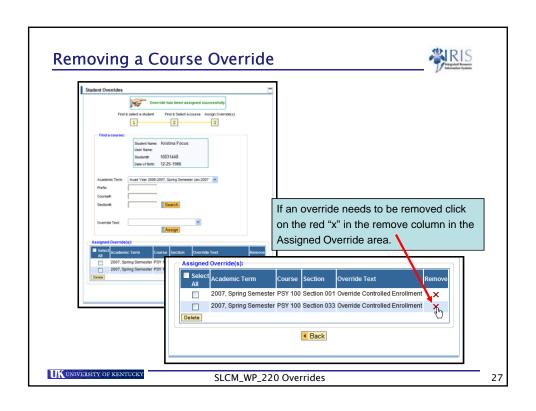

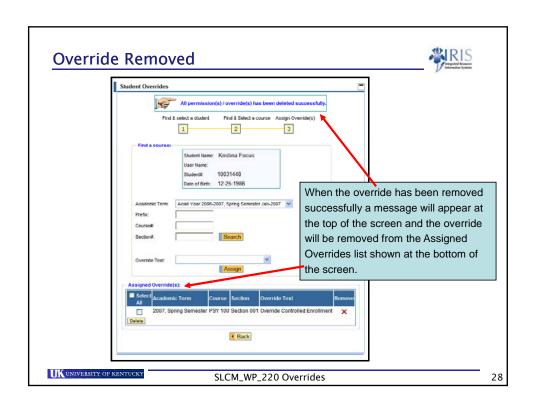

### **Important Override Notice**

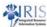

Assigning an Override to a student does **NOT** book (register) them in the class.

Once the override has been assigned successfully it is the student's responsibility to register for the course and section using the *my*UK portal.

UNIVERSITY OF KENTUCKY

SLCM\_WP\_220 Overrides

29

# Unit 1 Summary

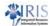

- · Navigating Student Overrides
- Student and Course Search
- · Applying the Override
- Additional Overrides
- Removing Overrides
- Important Override Notice
- Click Attachment (upper right corner) to view or print the QRC Course Overrides

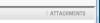

UK UNIVERSITY OF KENTUCKY

SLCM\_WP\_220 Overrides

### **Help Websites**

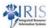

- For Quick Reference Cards
  - Click on Attachment (upper right corner)
  - Click on QRC
  - Print
- myHelp website:
  - http://myHelp.uky.edu/rwd/HTML/index.html
  - Contains Quick Reference Cards (QRCs), updated course manuals, Simulations, Frequently Asked Questions, and other job aids
- IRIS website
  - http://www.uky.edu/IRIS/
  - Contains Information Directory, Forms, and other references

UNIVERSITY OF KENTUCKY

SLCM\_WP\_220 Overrides

31

### **SLCM Courses**

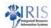

- Classroom Lab Courses
  - SLCM\_AD\_300 Event Planning
    - SLCM\_AD\_340 Programs of Study & Majors
  - SLCM\_CA\_310 Student Account Balance Display
- SLCM Web Courses
  - \* SLCM\_200 Student Lifecycle Management Overview
  - SLCM\_AD\_310 Student Records
  - SLCM\_AD\_315 Booking Rules
  - SLCM\_AD\_320 Booking
  - SLCM\_WP\_210 Grading
  - SLCM\_WP\_220 Overrides
  - SLCM\_WP\_230 SLCM Faculty Overview
  - SLCM\_WP\_310 Advising

UK UNIVERSITY OF KENTUCKY

SLCM\_WP\_220 Overrides

## **Course Summary**

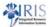

You should now be able to:

- Navigate myUK Web Portal to the Overrides Section
- Conduct a Student Search
- Conduct a Course Search
- Select the Appropriate Section or Sections for the Override
- Issue an Override to the Student
- · Remove an Override from a Student

UNIVERSITY OF KENTUCKY

SLCM\_WP\_220 Overrides

33

## **Course Completion Instructions**

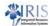

• Click **Logoff** (lower right corner)

Log off

- When the WBT window closes, go back to your original browser window
  - Click on the browser window in your taskbar and wait for the screen to refresh
- Scroll down the page until you see the Confirm Participation section
- To complete the course, click Confirm Participation

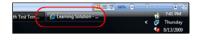

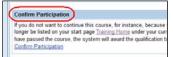

Confirm Participation

If you do not want to continue this clonger be listed on your start page I have passed the course the system Confirm Participation

UNIVERSITY OF KENTUCKY

SLCM\_WP\_220 Overrides